# **SMCCCD**

# Degree Works

# Training Documentation

**7/12/2011**

## **Contents**

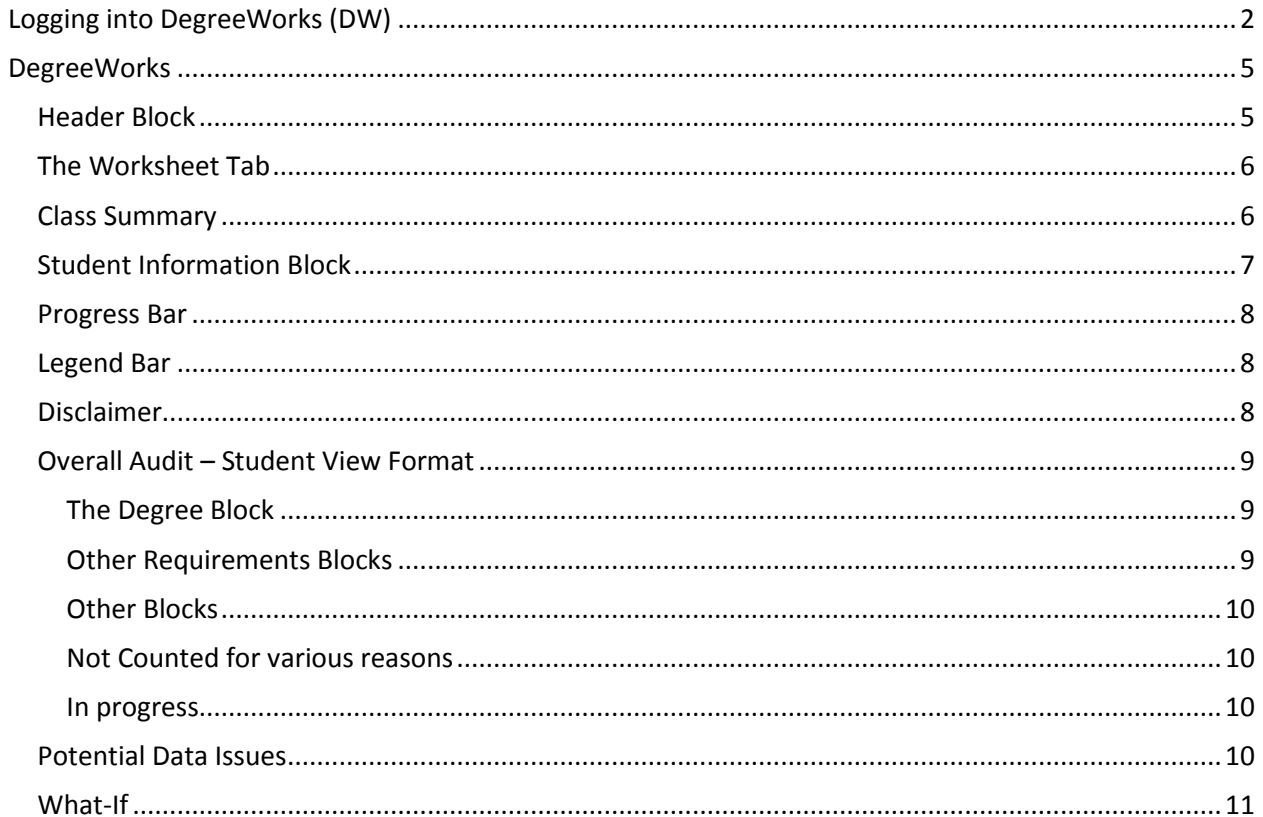

## <span id="page-2-0"></span>**Logging into DegreeWorks (DW)**

From the Advisor Services Tab in Websmart click on the DegreeWorks link at the bottom of the page.

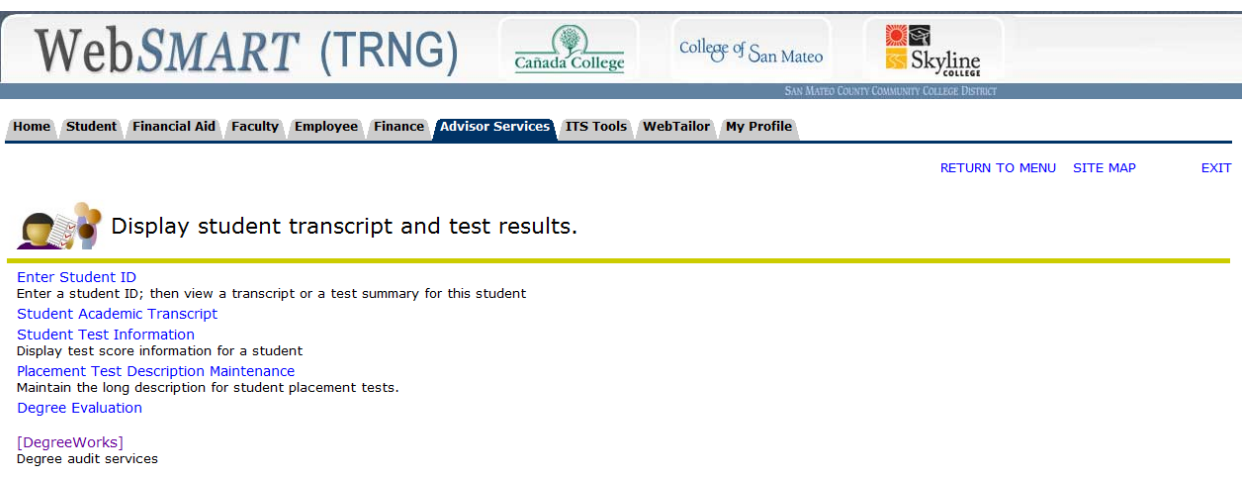

Enter the Student GID or Last/First name that you want to view in DW and click Submit

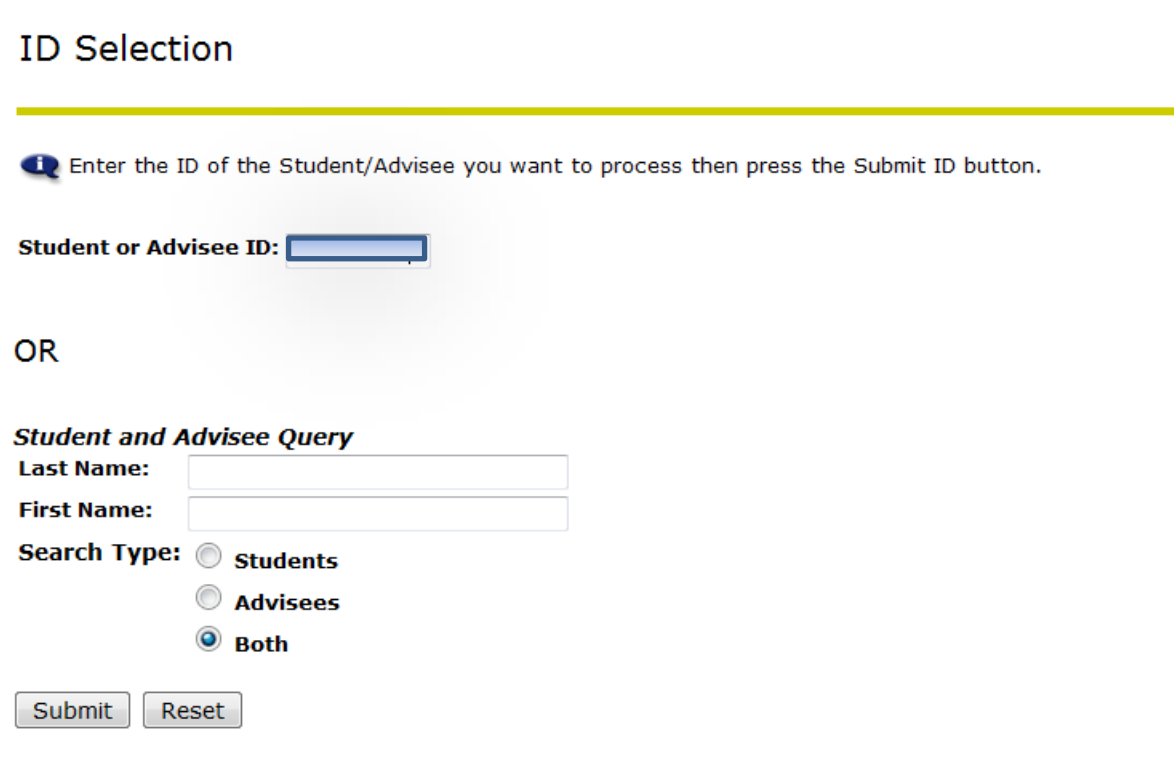

Verify that the student retrieved is the desired record. Click submit to continue

#### Verifying ID

Verify your selection is correct by clicking OK.

Student DegreeWorks is the name of the student or advisee that you selected.

Submit

Click on the DegreeWorks button to connect.

#### **DegreeWorks**

Information for Student DegreeWorks **DegreeWorks** 

**Back** 

The DegreeWorks Web Interface should open displaying the information for the student selected

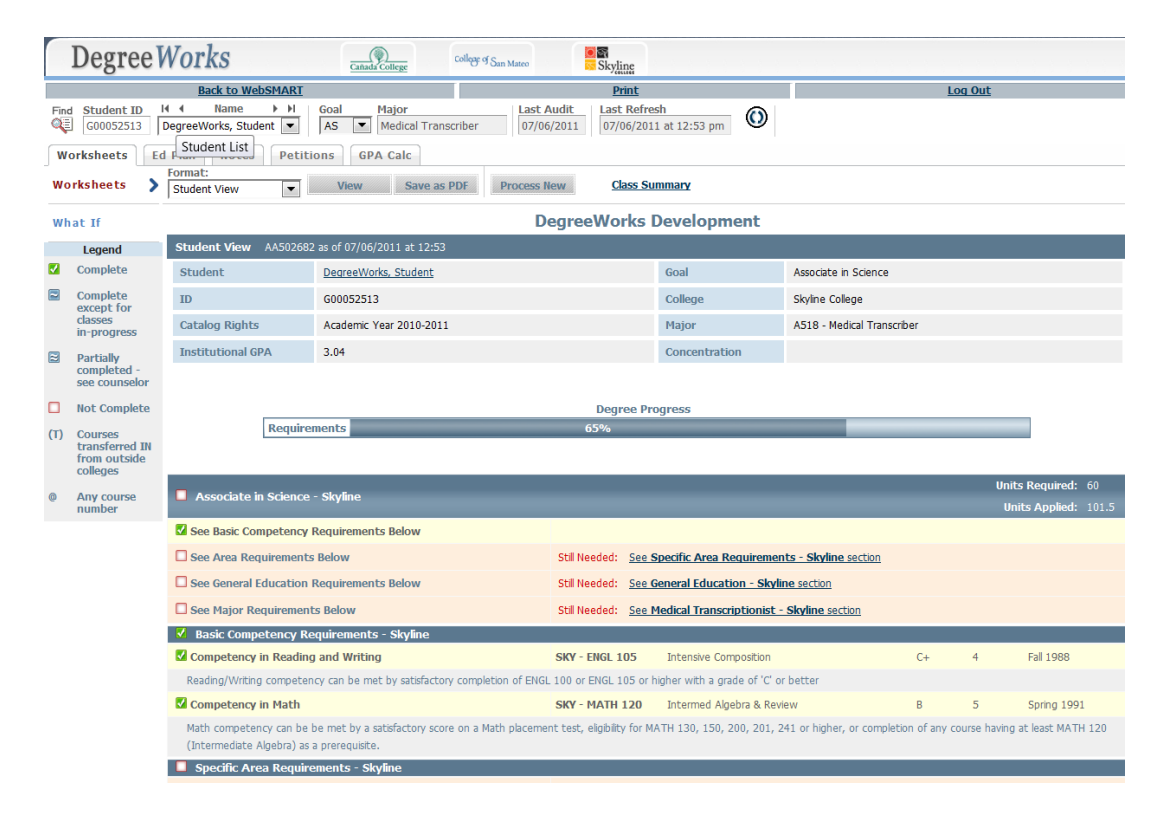

Note: You may potentially receive a message window saying "Student Information for ID G00XXXXXX not found". The may be caused by the students not being eligible for registration for the Summer 2011 term or later. You may direct the student to submit an application for admissions, once processed and accepted in Banner, his/her information will appear in DW.

### <span id="page-5-0"></span>**DegreeWorks**

#### <span id="page-5-1"></span>**Header Block**

Most of the links and boxes are self-explanatory, but here are a few notes:

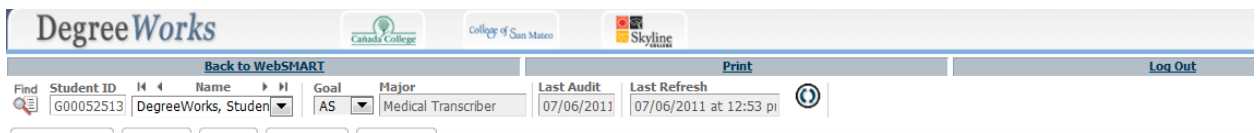

By clicking the Find icon  $\overline{\mathbb{R}}$  the Find Students window will display. You may search by any of the given criteria provided (Please note that some of the criteria may not be applicable to SMCCD).

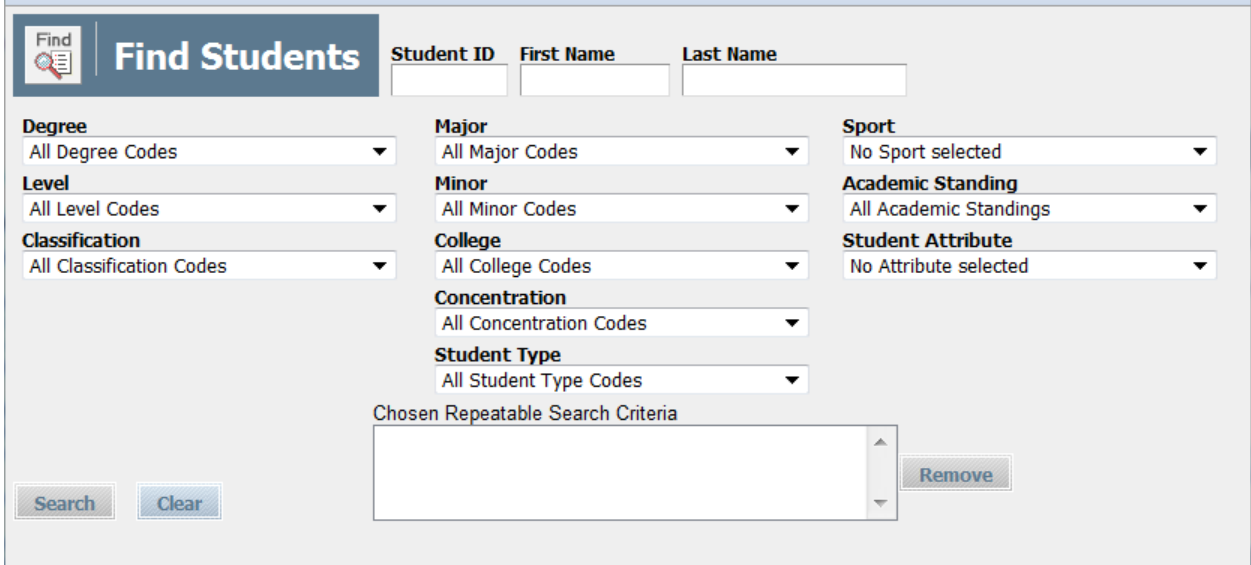

You may check or uncheck as many of the records displayed. Once you click on OK the data will be available in the main screen.

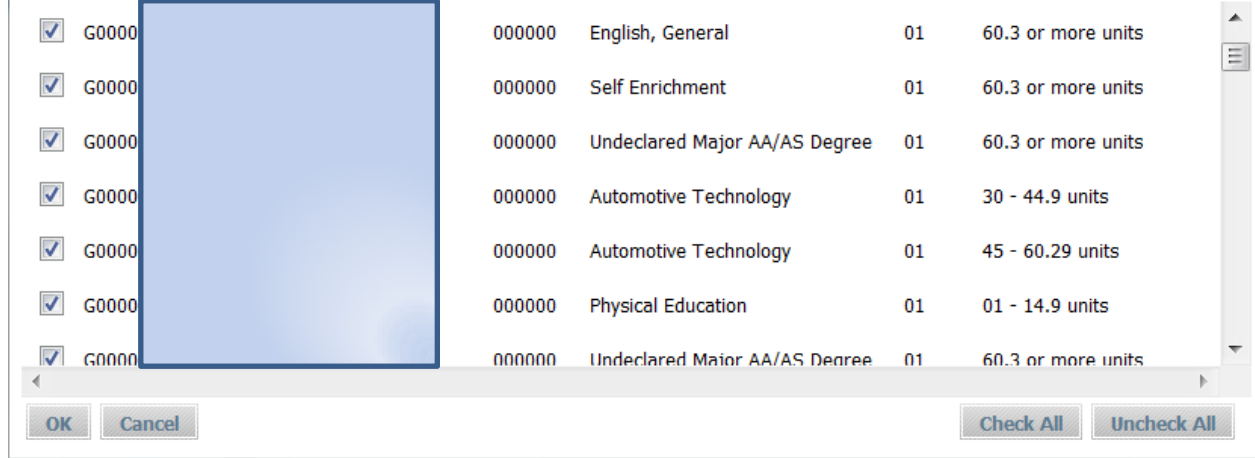

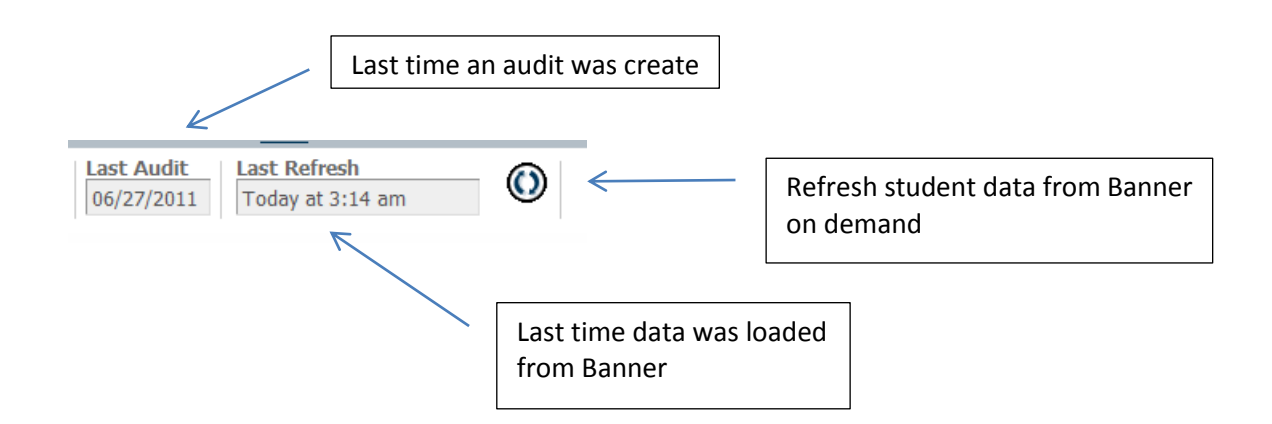

Note: Refreshing student data from Banner does not automatically creates a new audit.

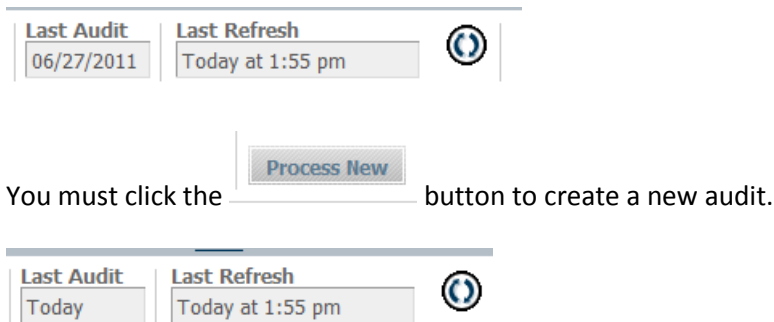

#### <span id="page-6-0"></span>**The Worksheet Tab**

This tab is used for reviewing what the student has already completed and how his/her course work is being applied towards graduation. There are several ways to view this data.

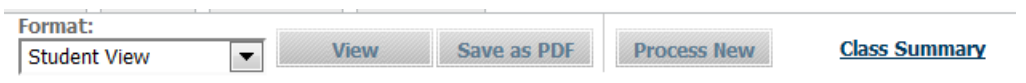

The format menu allows the user to select between the various views for which access has been granted.

#### <span id="page-6-1"></span>**Class Summary**

Clicking the Class Summary link will provide the student's academic history, by term, with subtotals for term and cumulative units as well as GPA. It will also provide a term and cumulative GPA Tracker.

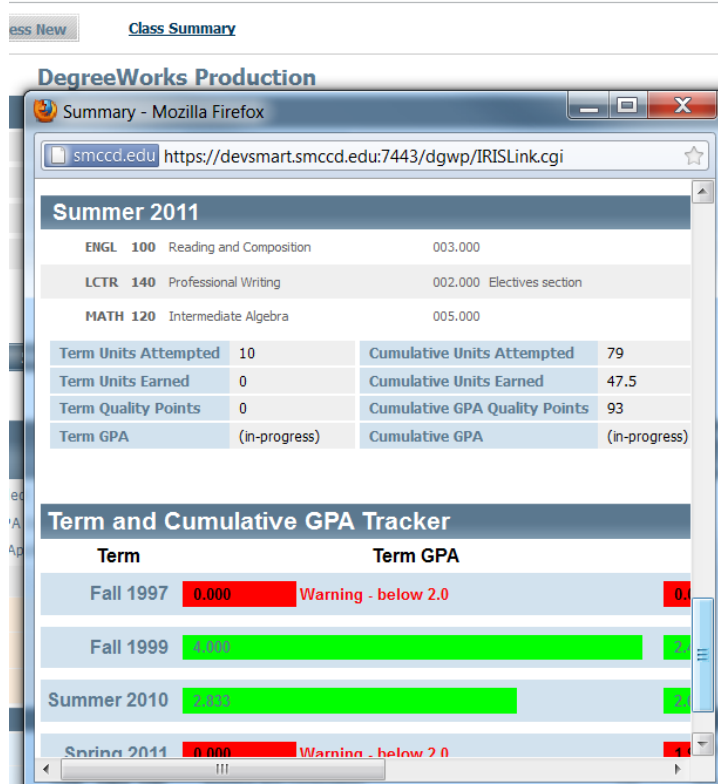

#### <span id="page-7-0"></span>**Student Information Block**

Student Information Block – This block displays a customized view of various student data, including Catalog Year, Institutional GPA, Goal, College, Major and Concentration.

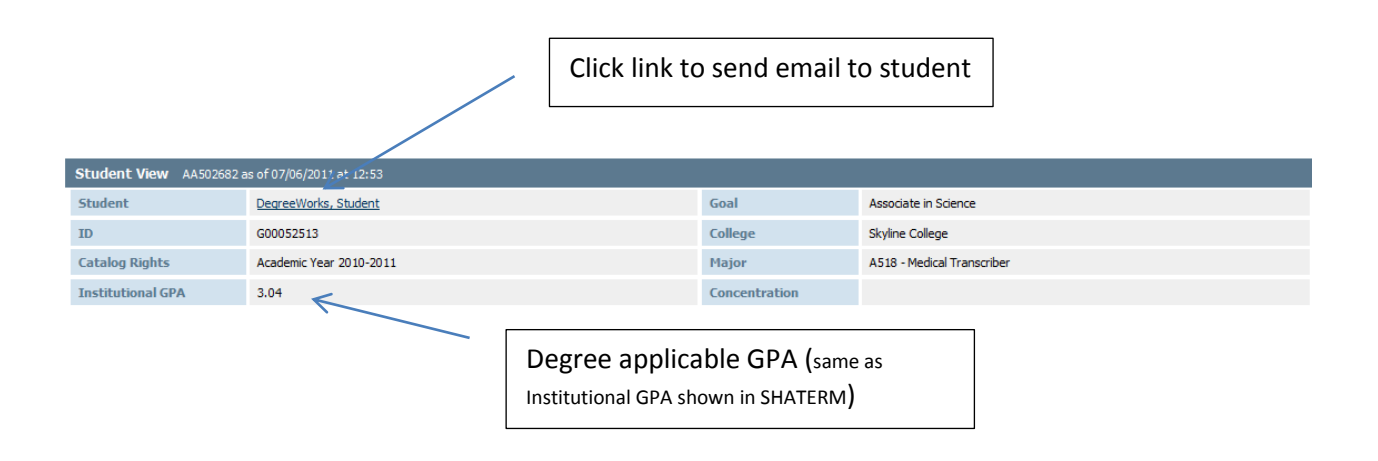

#### <span id="page-8-0"></span>**Progress Bar**

Progress Bar – The Degree Progress Bar is helpful, but can be deceptive. It is based on the number of checked boxes within the audit, but includes work in progress as satisfying specific degree requirements. So while technically a student may have passed 28% of his/her required course work, with registration for the next term factored in, he/she may be estimated at 35% degree progress. Please use this graph as a guide when advising a student, but do not consider it the final word. Be sure to review the entire degree audit for specific advice on requirements met and unmet within in each block.

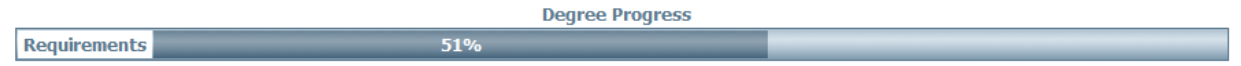

#### <span id="page-8-1"></span>**Legend Bar**

Legend – The Legend is very important in interpreting data on all screens. It can be found on the left side and at the bottom of the screen.

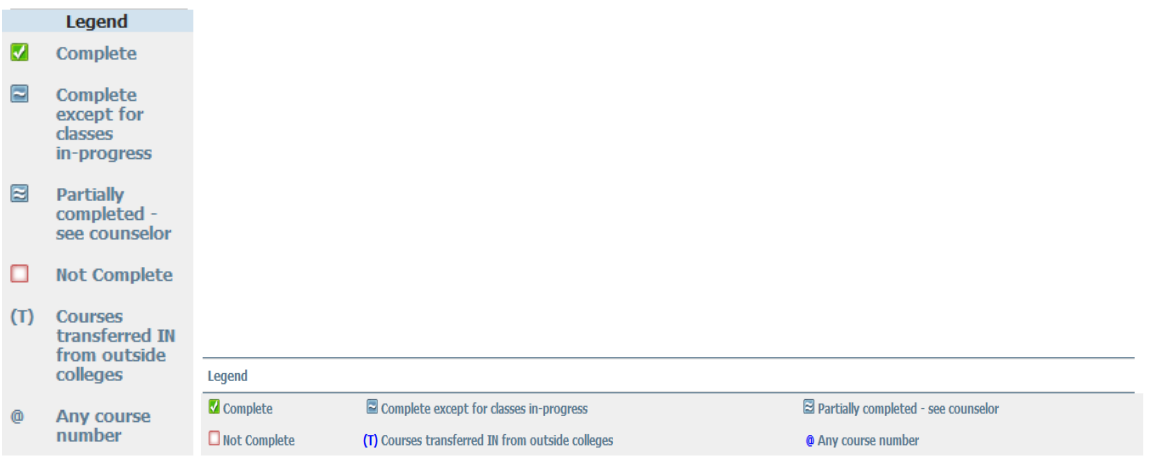

#### <span id="page-8-2"></span>**Disclaimer**

**Disclaimer** 

Disclaimer – The Disclaimer is shown at the bottom of most screens. While mainly intended for students, counselors should become familiar with the wording, especially the third sentence that stresses that the degree audit is not the same as a transcript nor should it be considered official notification of degree completion.

You are encouraged to use this degree audit report as a guide when planning your progress toward completion of the above requirements. Your academic counselor or the Admission's Office may be contacted for assistance in interpreting this report. This audit is not your academic transcript and it is not official notification of completion of degree or certificate requirements. You may consult with a counselor to review this report for accuracy and to ensure that all the college coursework taken at Cañada College, the College of San Mateo and Skyline College is used appropriately to meet your requirements. This report does not include coursework completed at other colleges.

#### <span id="page-9-0"></span>**Overall Audit – Student View Format**

(This is the default screen when you select a new student from the Name drop down list)

- Click on the Worksheets option
- Under the format drop down list select Student Information
- Click the View button

Using the Legend as a guide, you can scroll through the student's information to see what the student has completed and what he/she still needs to complete in order to graduate. This view will even give you information on what courses will meet the unfulfilled requirements.

#### <span id="page-9-1"></span>**The Degree Block**

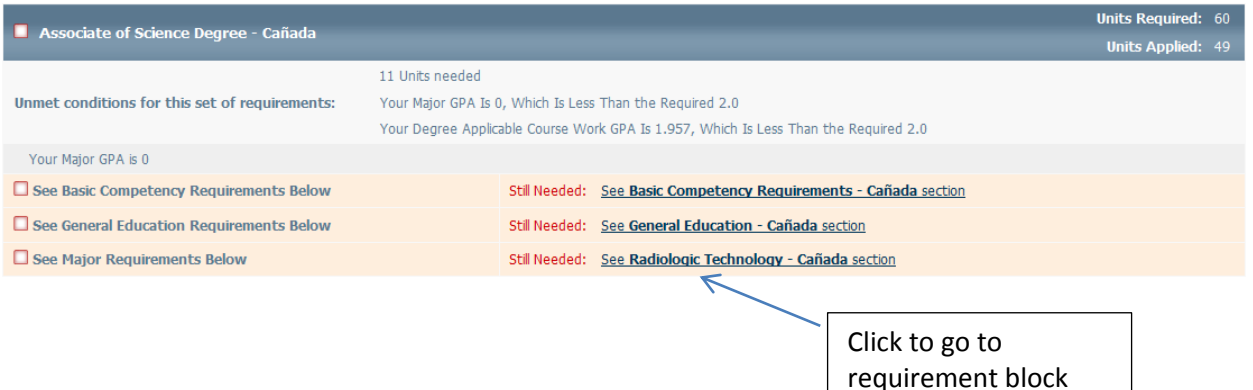

#### <span id="page-9-2"></span>**Other Requirements Blocks**

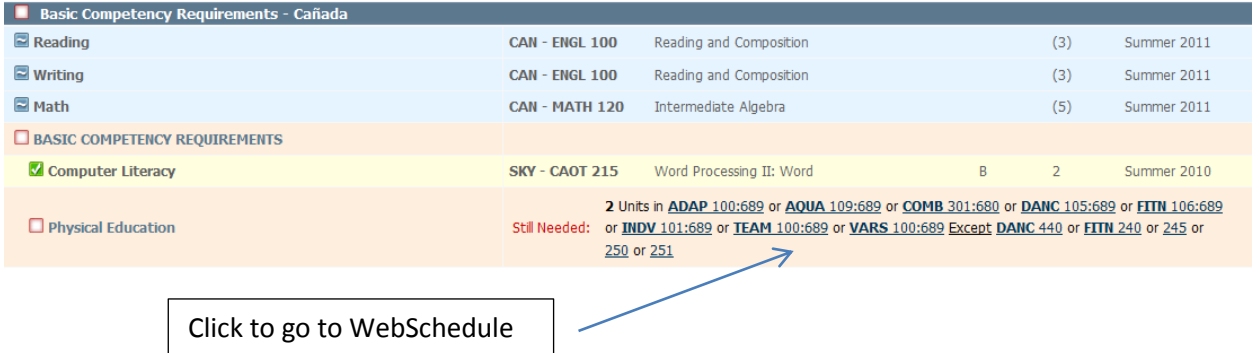

#### <span id="page-10-0"></span>**Other Blocks**

#### Degree Applicable Electives - Classes taken but not counted towards the current goal

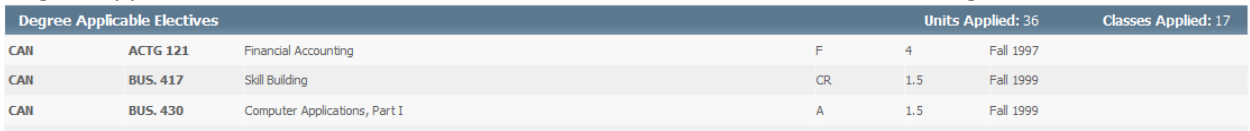

#### <span id="page-10-1"></span>**Not Counted for various reasons**

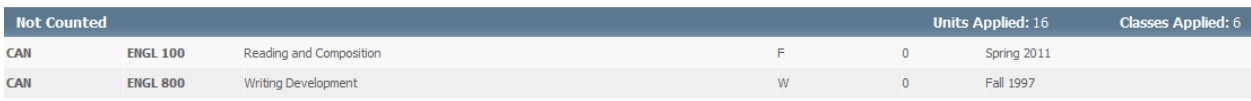

<span id="page-10-2"></span>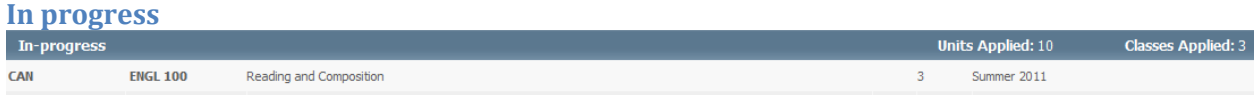

#### <span id="page-10-3"></span>**Potential Data Issues**

For students who have not selected a goal in WebSmart, DegreeWorks will not be able to perform an audit through the Worksheet.

The Goal in the header will display "000000"

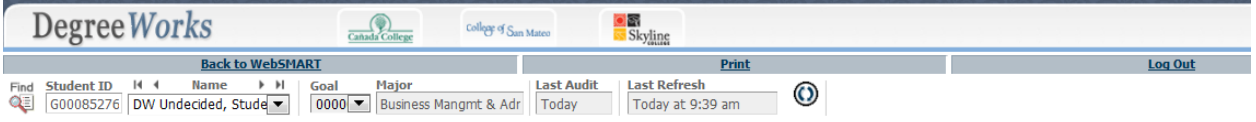

The Information Block will show "Undecided Degree" for Goal and a note will display advising students that they can update their goal through WebSmart or that they can run an audit through the What-If functionality.

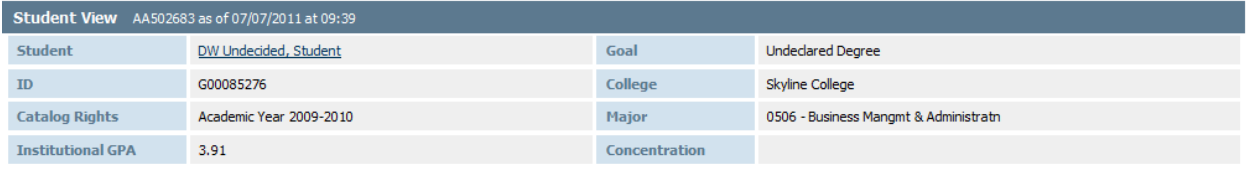

NOTE: An audit cannot be performed because our records indicate that you have selected an Undecided Degree. You may update your educational goal in the "Update Your Student Information" page under the "Registration" section of WebSMART. However, you may still perform an audit on programs offered through the What-If section.

Another potential data problem is the student having Catalog Rights to catalogs prior to 2007-2008.

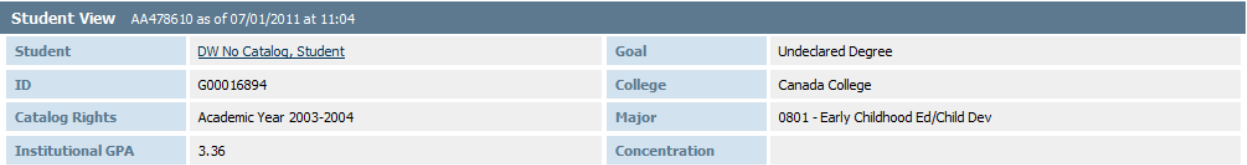

The Information Block will show the Catalog Rights year in the student record and a note will display advising students that they can run an audit through the What-If functionality.

NOTE: An audit cannot be performed because your Catalog Rights year is older than the Academic year for which rules exist in the system. You may proceed to the What-If section to perform an audit or work with your counselor/Admissions and Rcords office to update your Catalog Rights year.

#### <span id="page-11-0"></span>**What-If**

The What-If tab is designed to perform ad-hoc audits for any degree or certificated offered by any of the three colleges in the district. The list of Majors will display only valid programs for the corresponding Degree and College select. A concentration option will display if the program selected requires it.

Note that the choices for College, Major and Concentration will appear on the Area of Study Box on the right side of the screen. If a wrong selection is made you may use the Remove button or click on the What-If tab to start over.

Once the choices have been entered click on the Process What-If tab to execute,

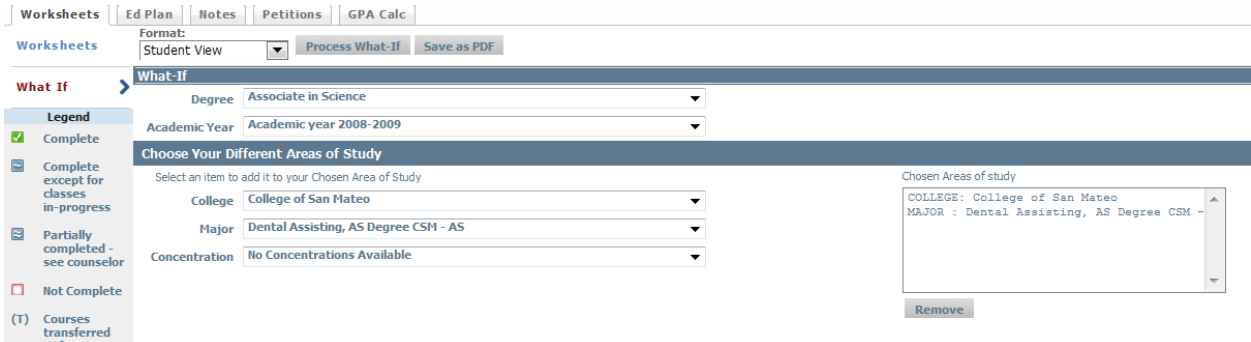

The worksheet will display the results of the audit for the selected program.

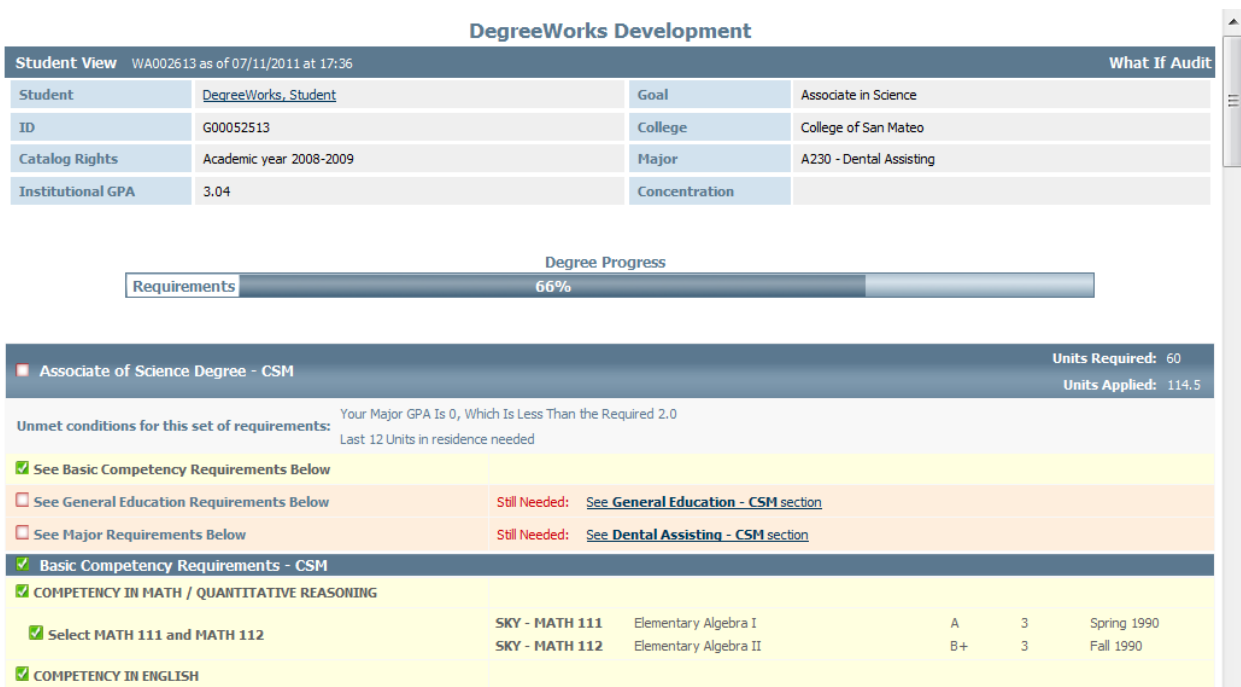